#### Grandstream Wave – Video

**Voice over Internet Protocol (VoIP)**

#### **MCE-Intercom facility through VoIP on Mobile.**

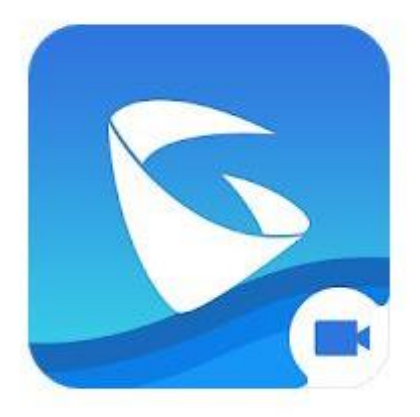

## Installation and Configuration Manual for Android Phone

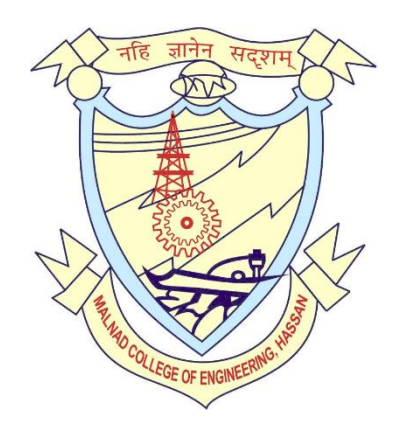

#### **Step 1:** Installation

Visit **Play store** in your Mobile & search with keyword **GSWave,** you will get list of results.

#### Choose **GrandStream Wave – Video** and click on **Install** .

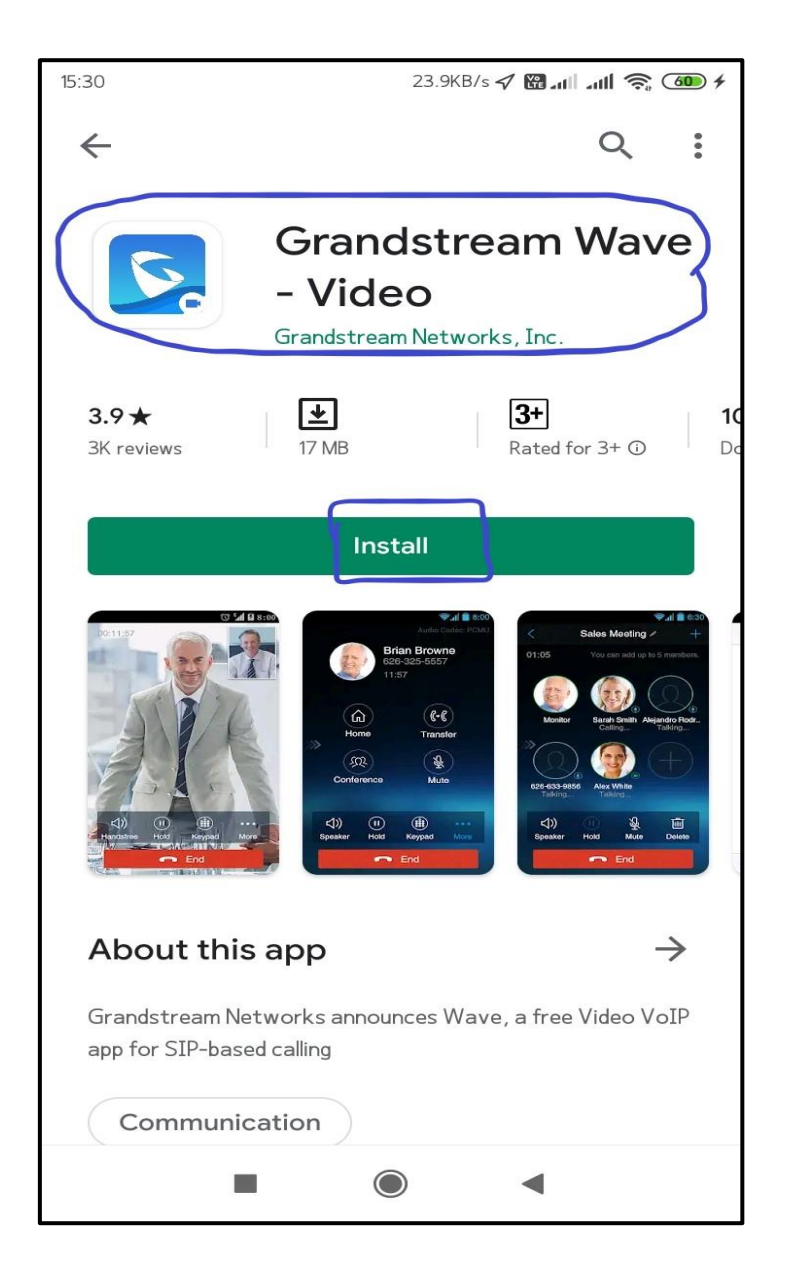

# **Step 2:** After successful Installation Open the **app** in your phone which having the following icon

Once opened you'll get following view.

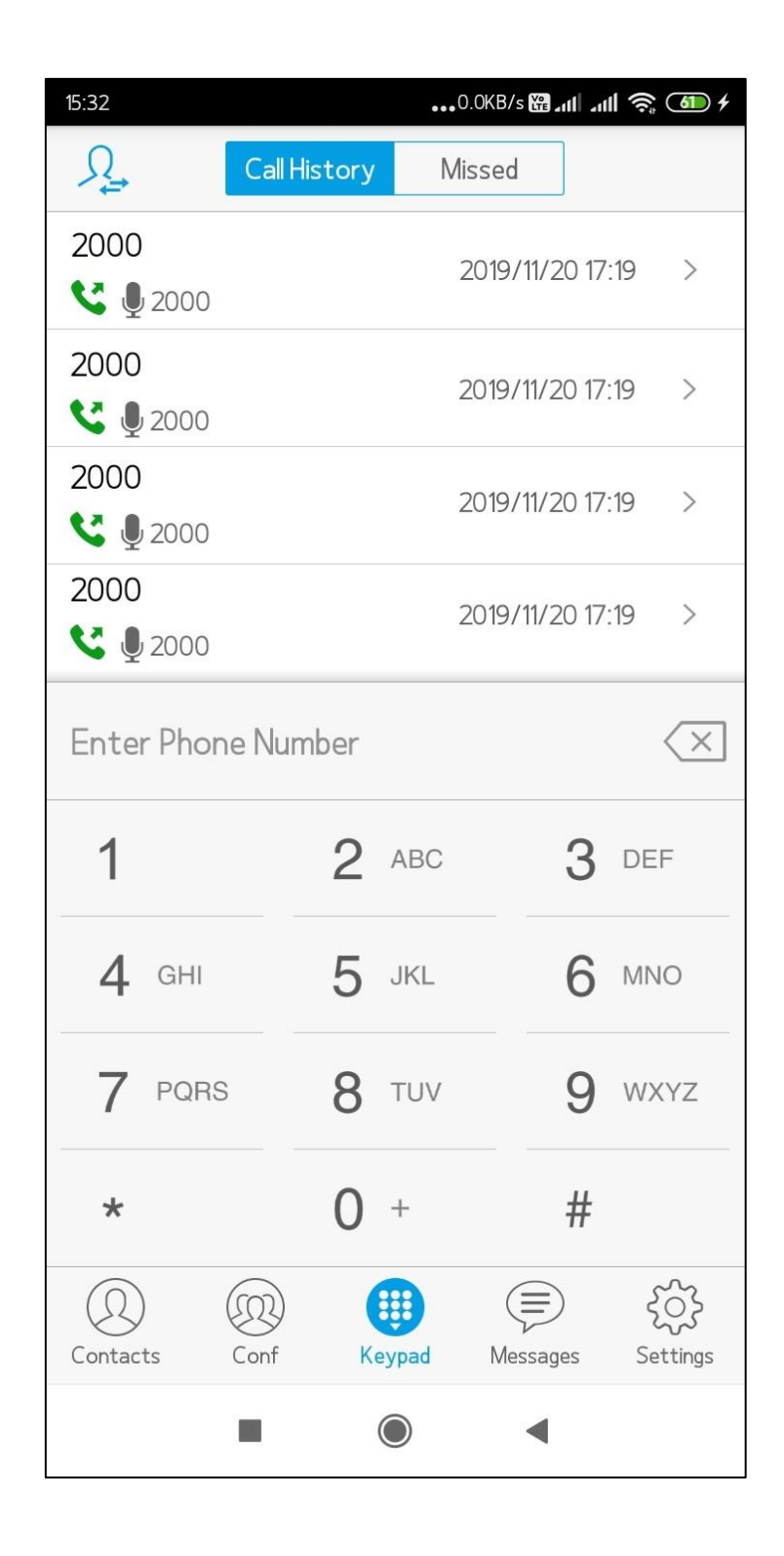

**Step 3:** Once Main window of GS wave is displayed soon after press **Settings** icon at right bottom in the same page of app, as shown in figure.

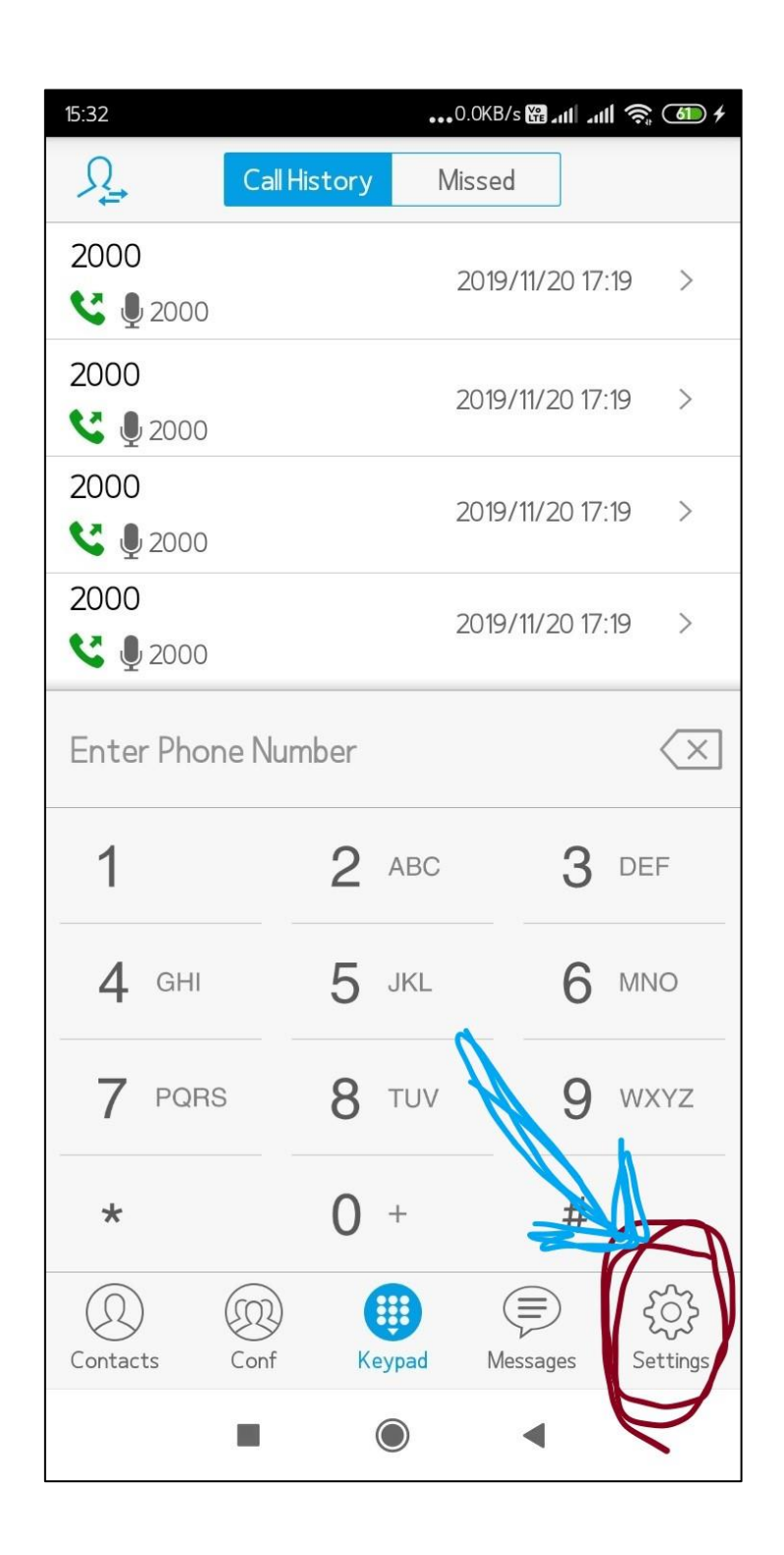

**Step 4:** In the Settings page you'll get several options list as shown in figure, choose first option i.e. **Account settings** to move next step, as shown in figure.

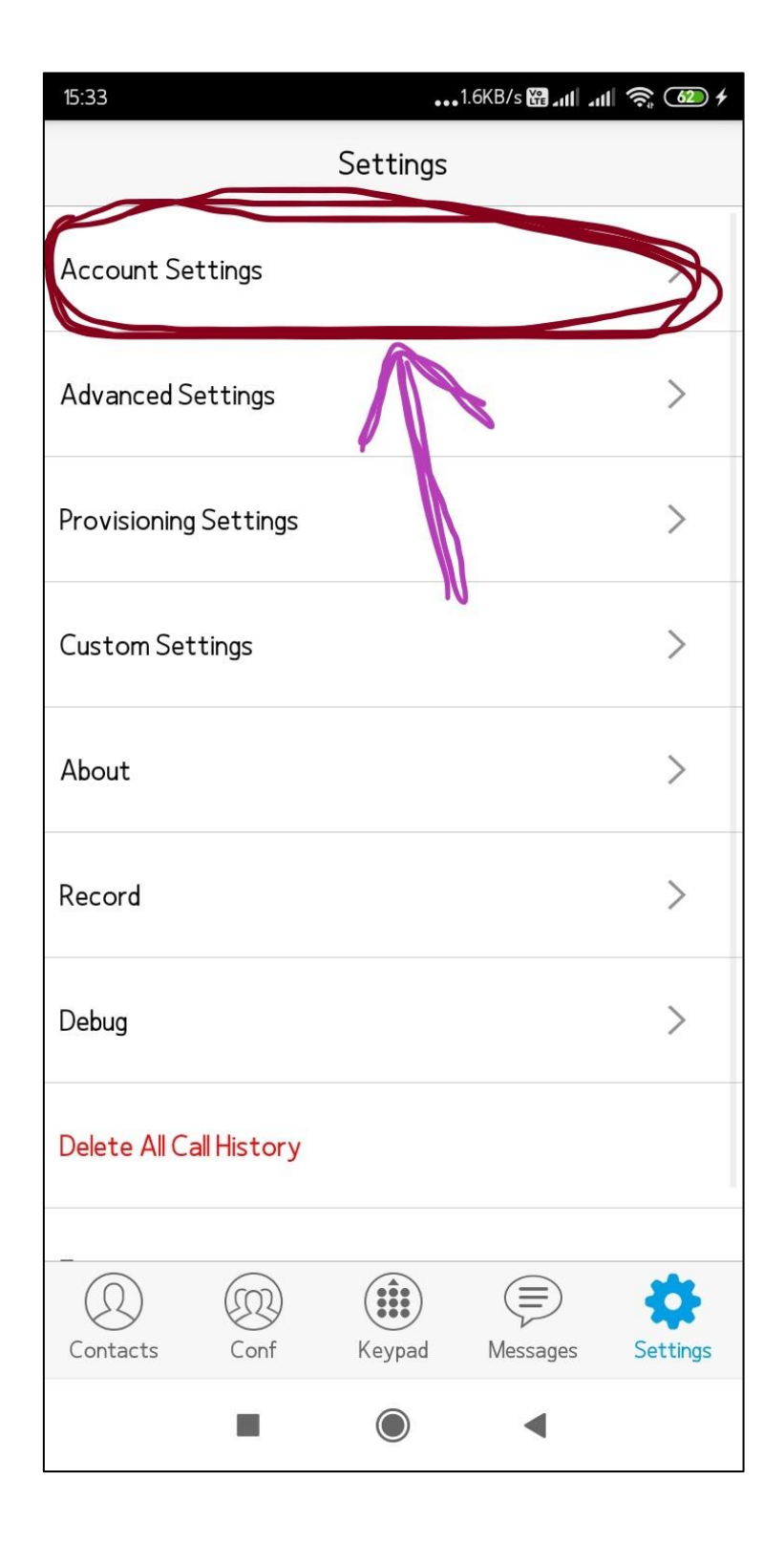

**Step 5:** After entering into account settings press "**+**" icon at right top to add VoIP accounts, as shown in figure.

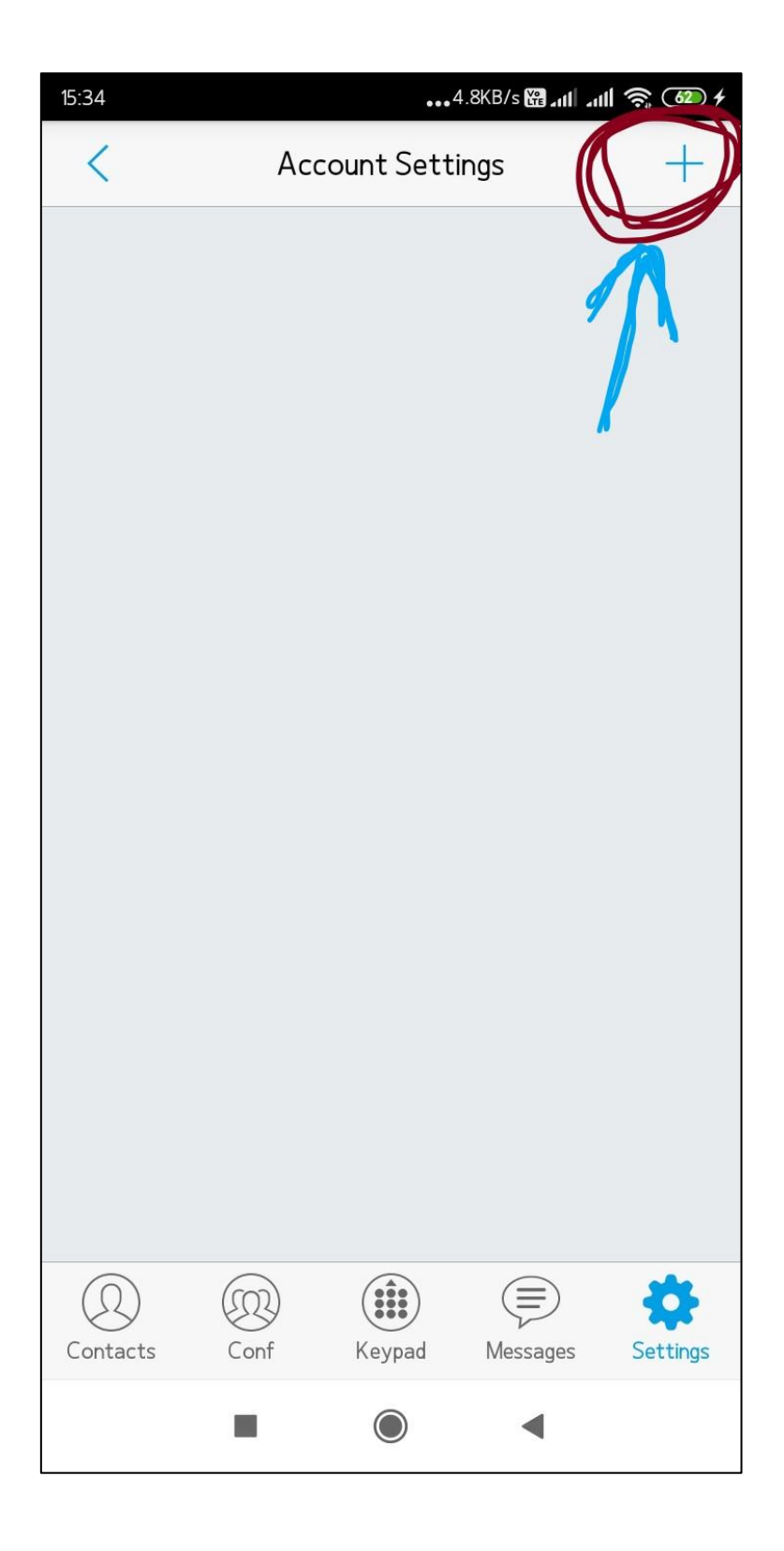

**Step 6:** After pressing **"+"** icon you'll get window for adding SIP account, select **SIP Account** to add new SIP account, as shown in figure.

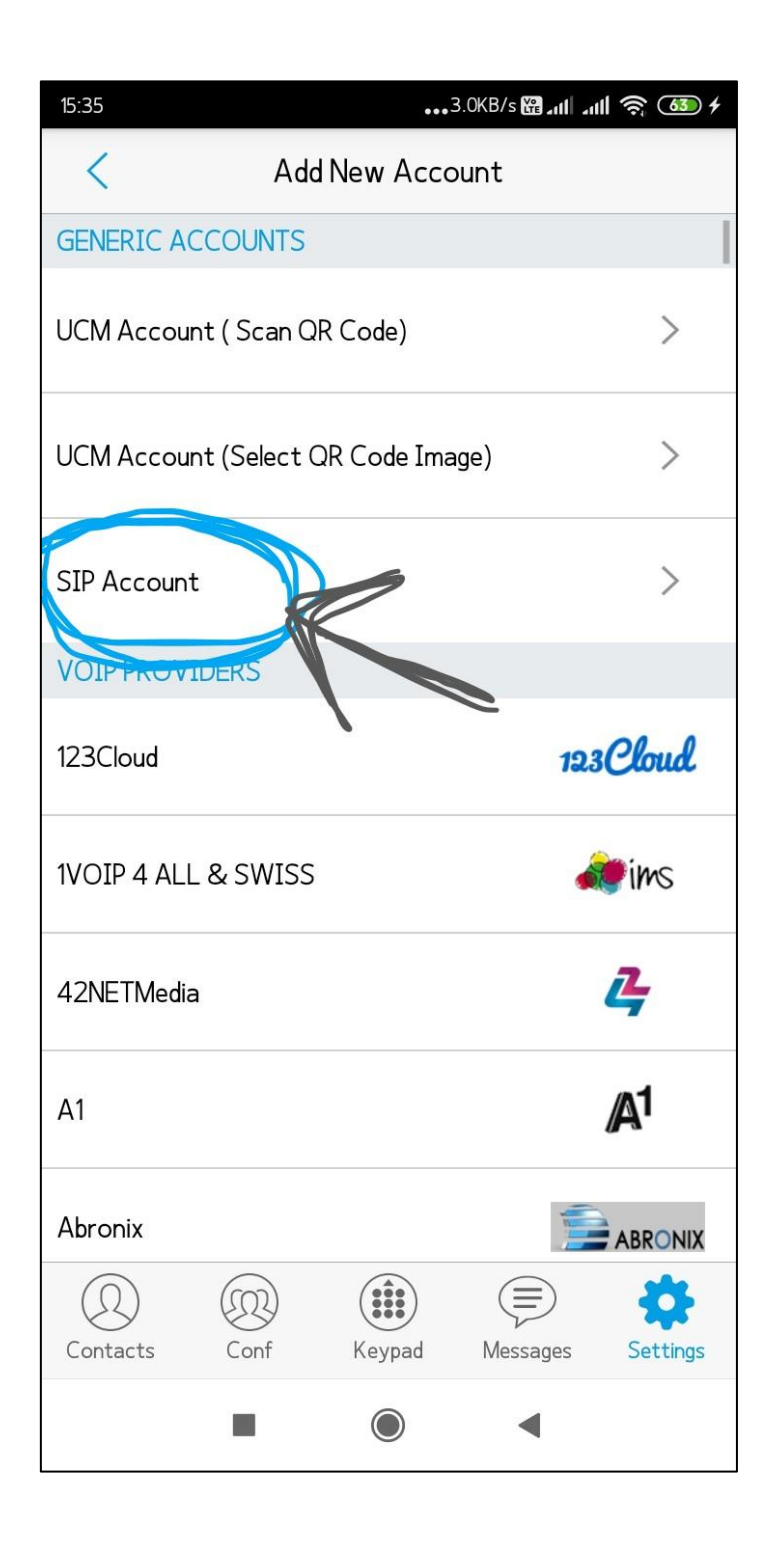

### **Step 7:** By selecting "SIP account" next press on **Account Name** and enter Name of your choice then press **OK,** as shown in figure.

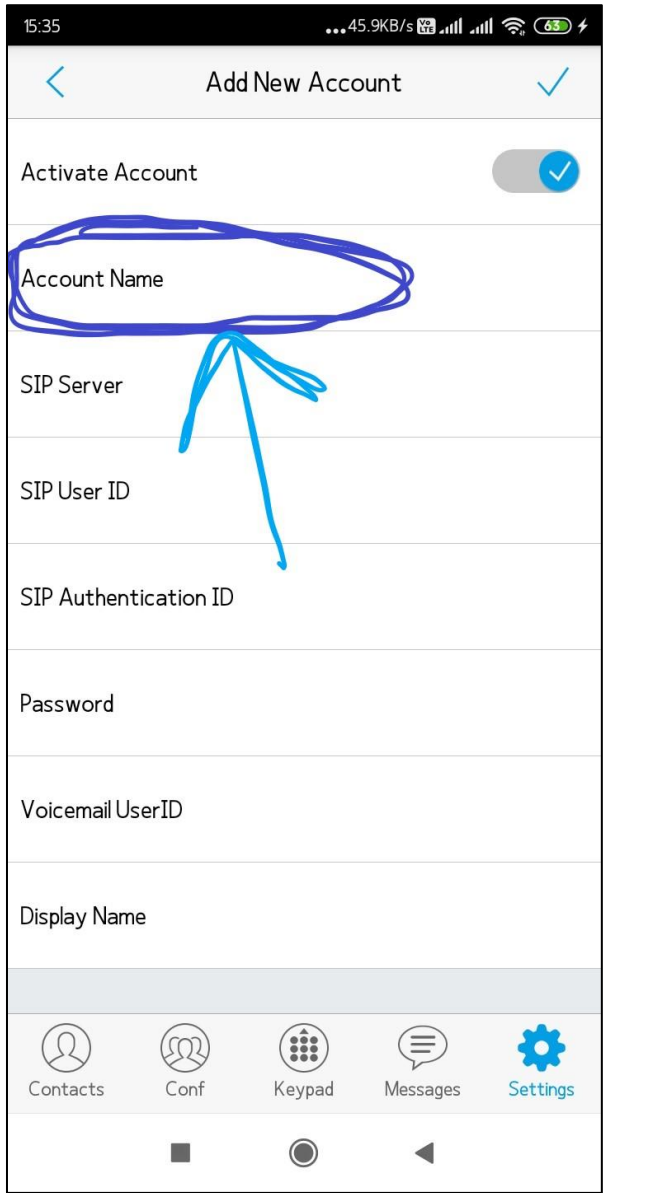

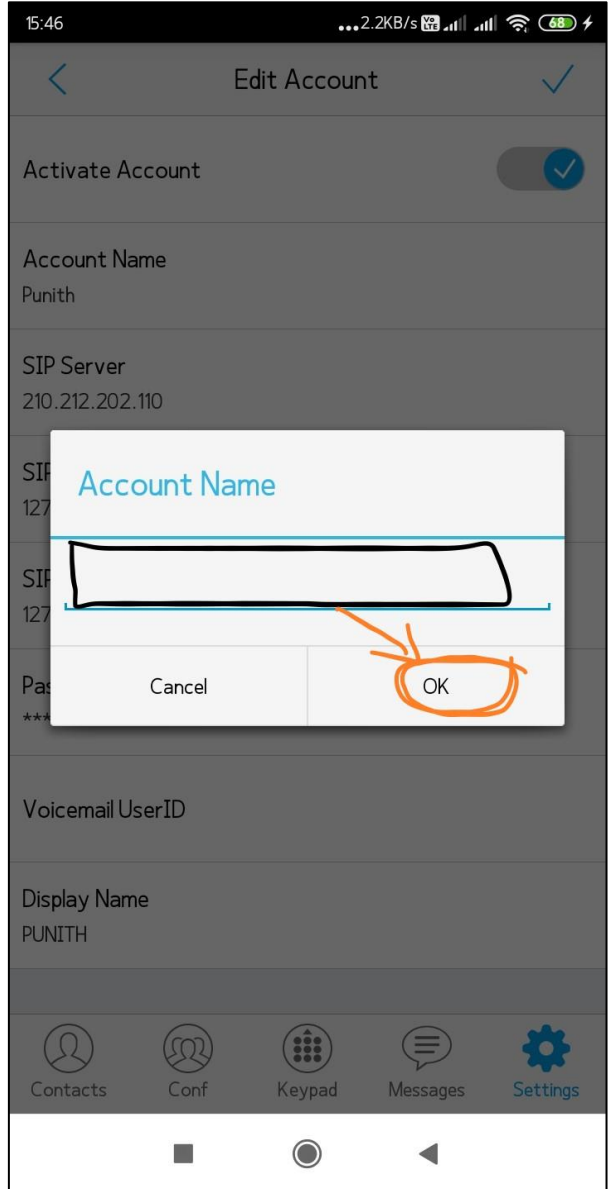

#### **Step 8:** After Name, select SIP Server and enter IP address as **"210.212.202.110"** and press **Ok**, as shown in figure.

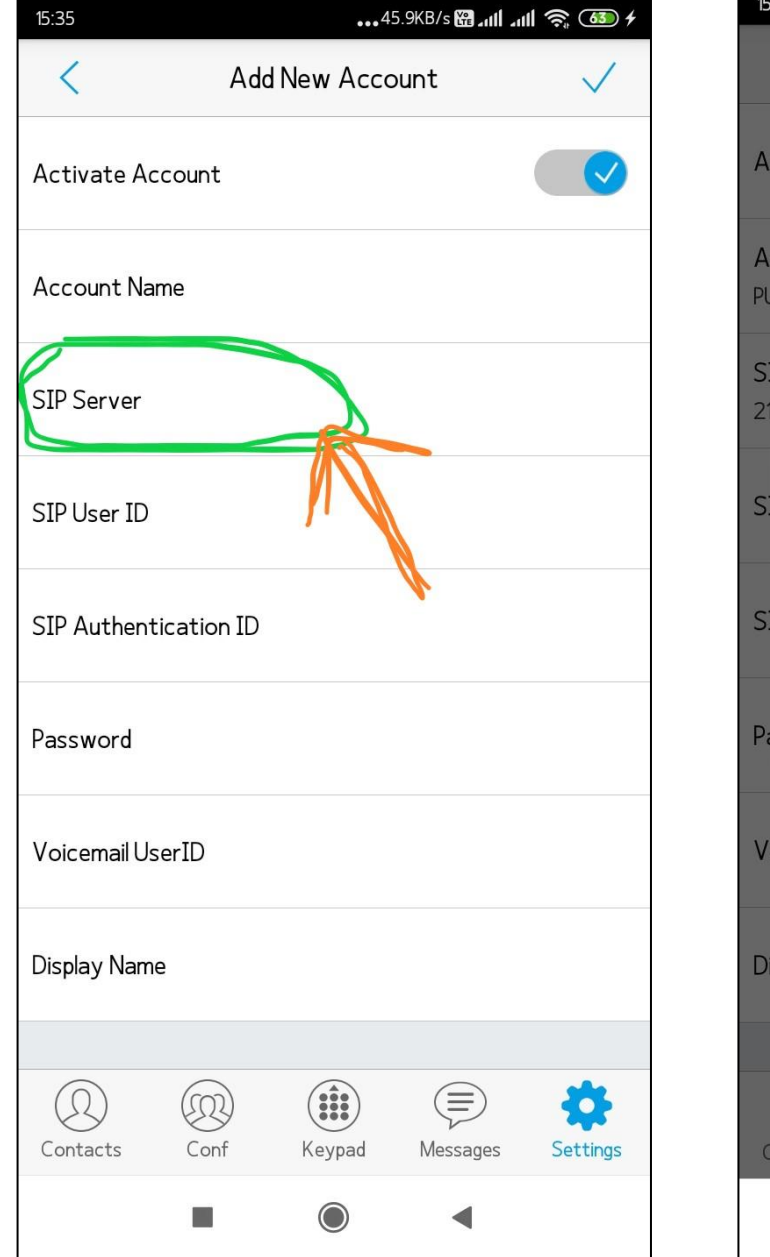

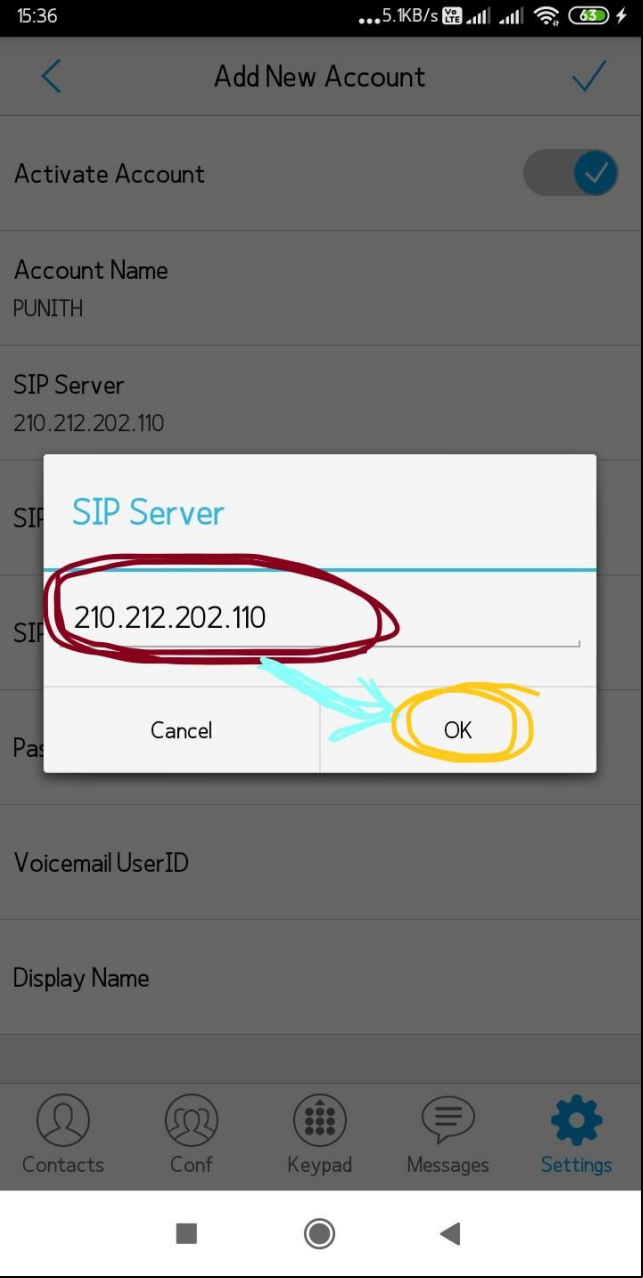

### **Step 9:** After SIP Server, select **SIP User ID** and enter ID as extension number given to you (ex:2222) and press **Ok**, as shown in figure.

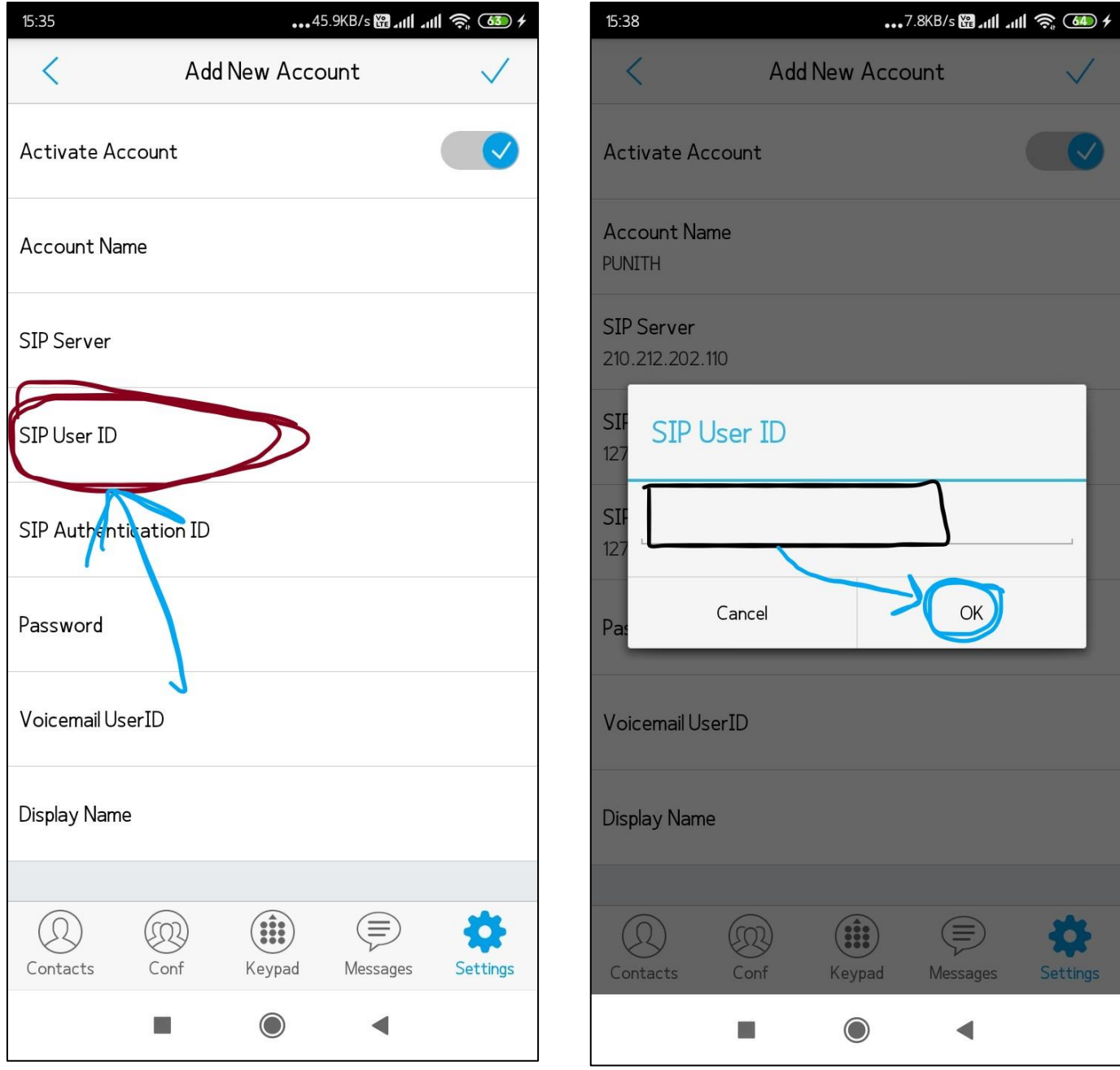

**Step 10:** After SIP User ID, select **Authentication ID** and enter ID as extension number given to you (ex:2222) same as SIP ID and press **Ok**, as shown in figure.

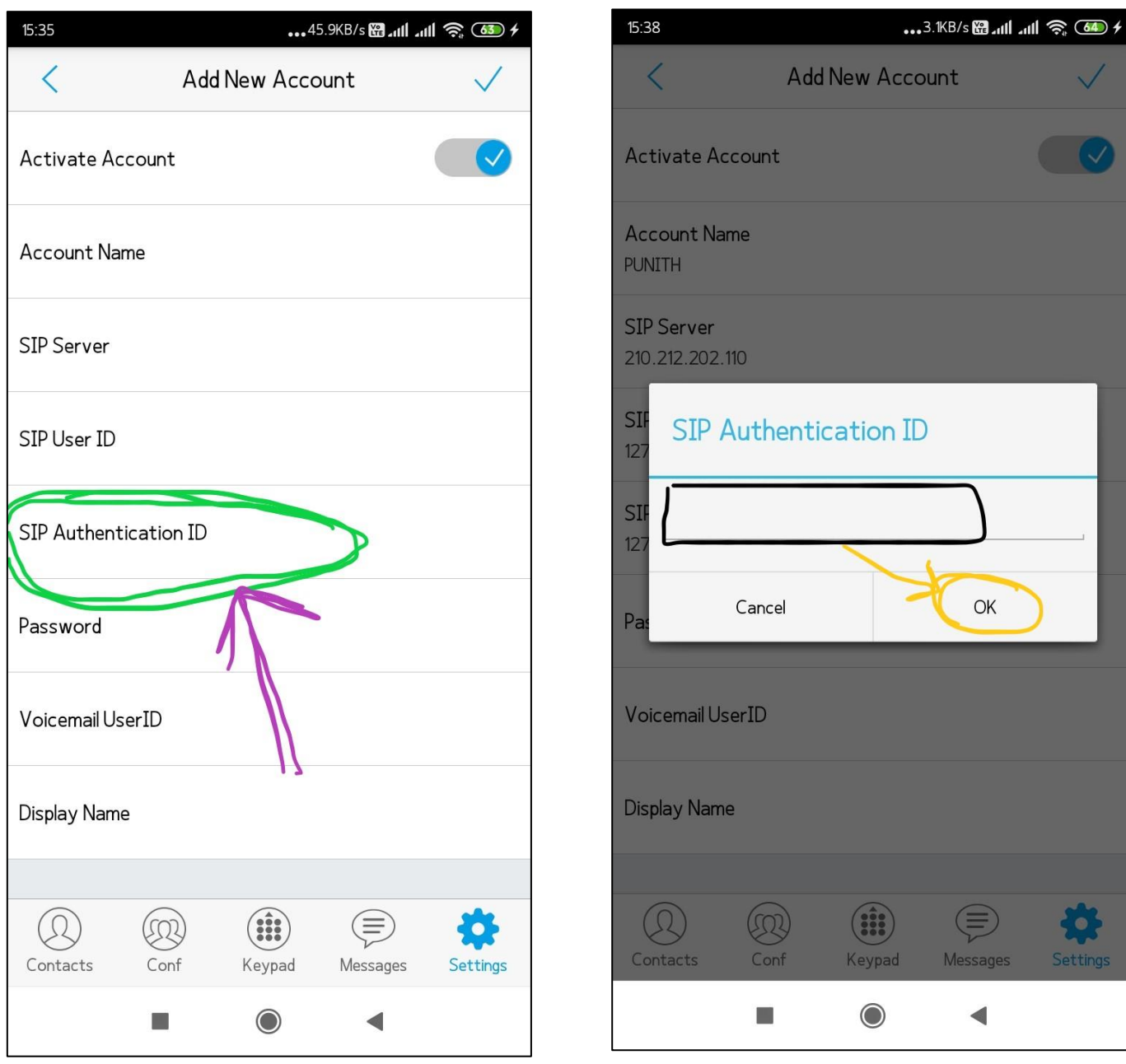

**Step 11:** After Authentication ID, select **Password** and enter **mce2222** as password then press **OK,** as shown in figure. Password is same format for all i.e. "mce" followed by extension number Ex. mce2222

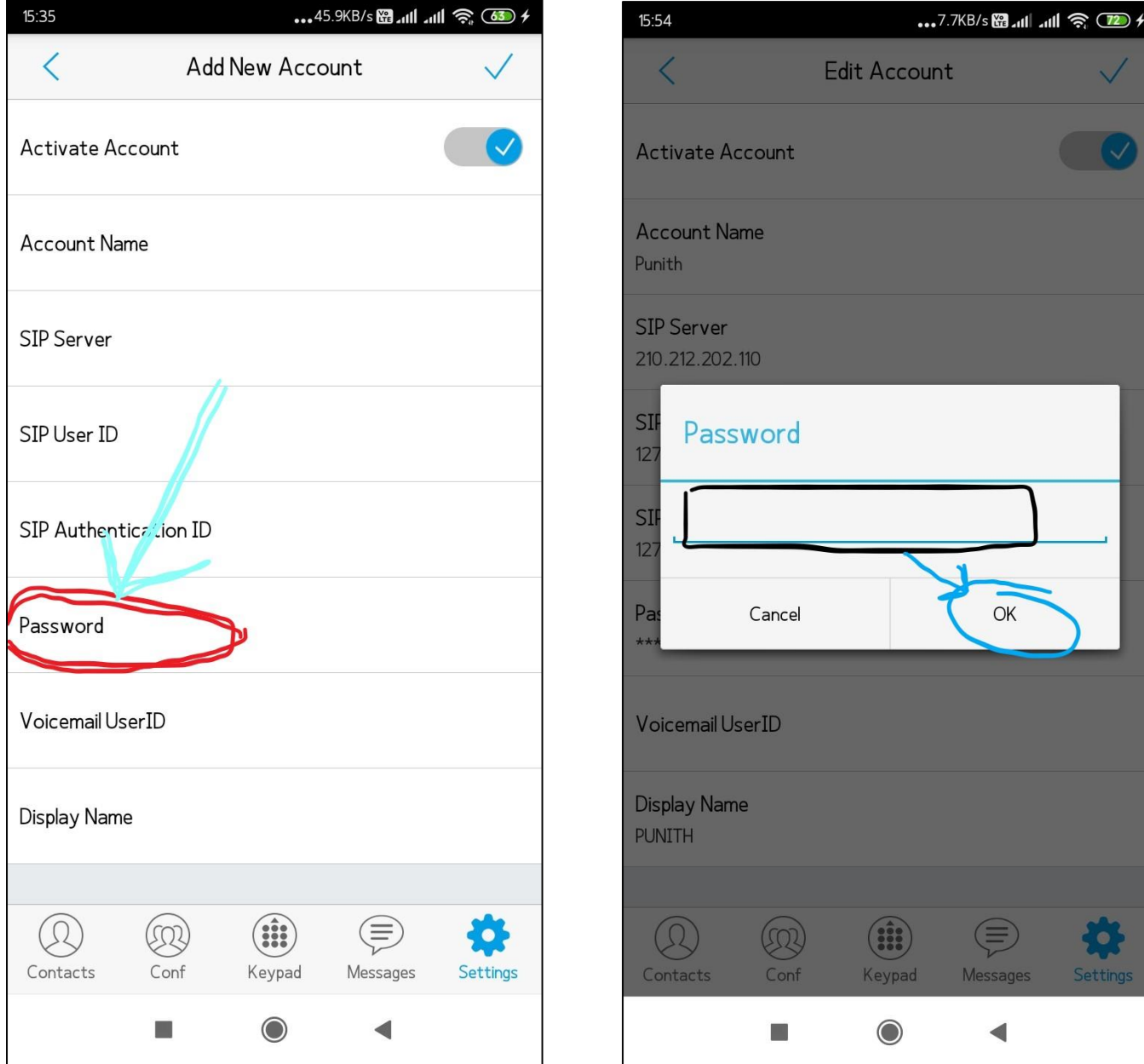

**Step 12:** After filling of five(5) parts of account press **right mark** at top right in window to complete account adding process, as shown in figure.

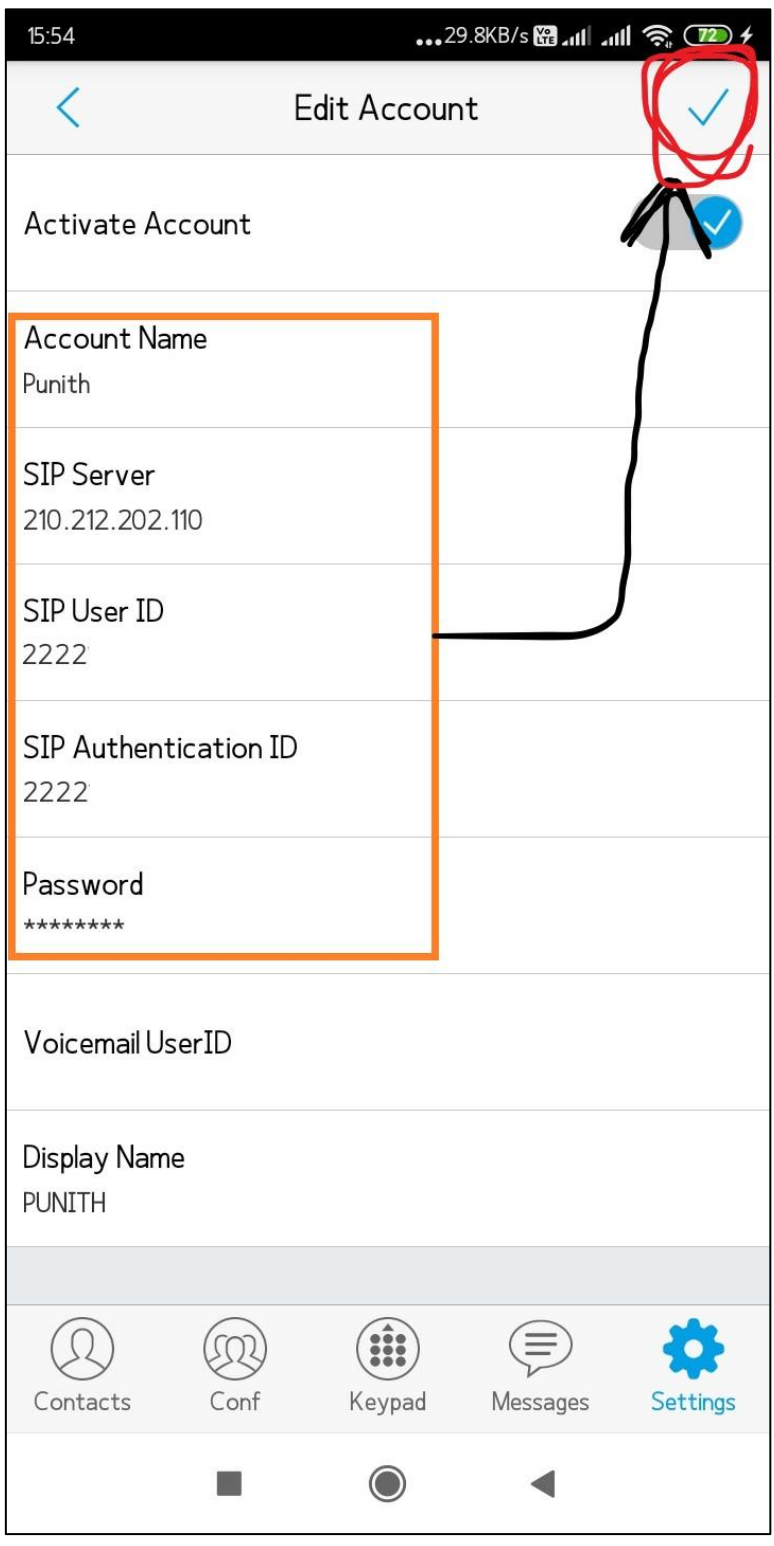

**Step 12:** Once account adding gets completed it shows account which you added with **green light** indication at right, as shown in figure.

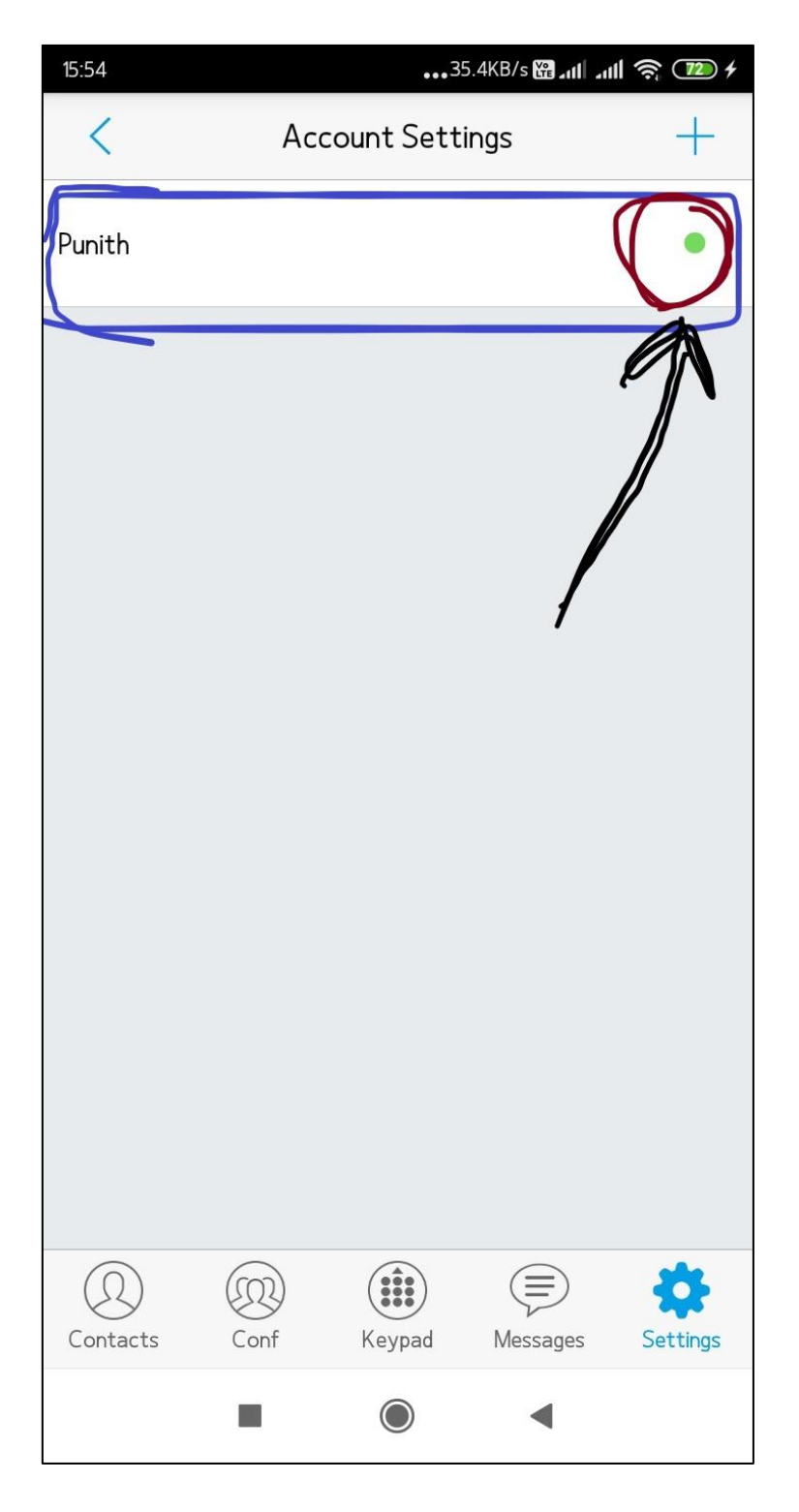

Once successfully completes all above 12 steps you can make a call to any extension number which are available within our campus. \*Note that mobile Internet data or Wi-Fi data should be enabled to make a call/videocall/any chat.

For support please contact us on E-mail: [ncc@mcehassan.ac.in](mailto:ncc@mcehassan.ac.in) Mobile: 7848029290